# Installing and Activating a Trial Period for Statgraphics 19

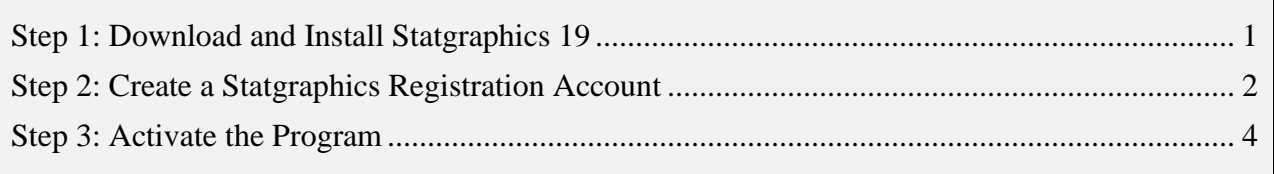

Statgraphics 19 may be used free of charge for a 30-day trial period. During that period, all features are available and there are no data limitations. After 30 days, a license must be purchased to continue using the program. However, the program does not have to be downloaded and installed again.

To initiate a 30-day trial period, follow the instructions in this document.

## <span id="page-0-0"></span>**Step 1: Download and Install Statgraphics 19**

To use Statgraphics 19, it must first be downloaded by going to [www.statgraphics.com/download19.](http://www.statgraphics.com/download19) Click on one of the 10 links in the following table found there:

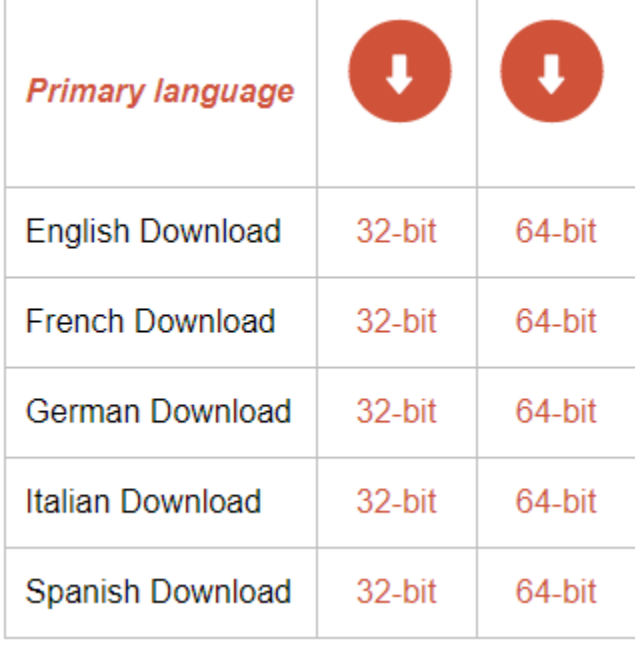

This will download a standard Windows installation file. The 32-bit version of Statgraphics 19 runs on computers with either a 32-bit or 64-bit version of Windows. The 64-bit version of Statgraphics 19 requires your computer to be using a 64-bit version of Windows.

When the download is complete, use Windows Explorer to locate and run the file that you downloaded.

During the installation, most users can select all of the defaults. When complete, an icon will be placed on your desktop similar to the one below:

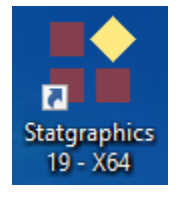

## <span id="page-1-0"></span>**Step 2: Create a Statgraphics Registration Account**

Before you can start the trial period, you must register your email address with Statgraphics. To do so, use your web browser to go to *https://register.statgraphics.com*. This will take you to the following page:

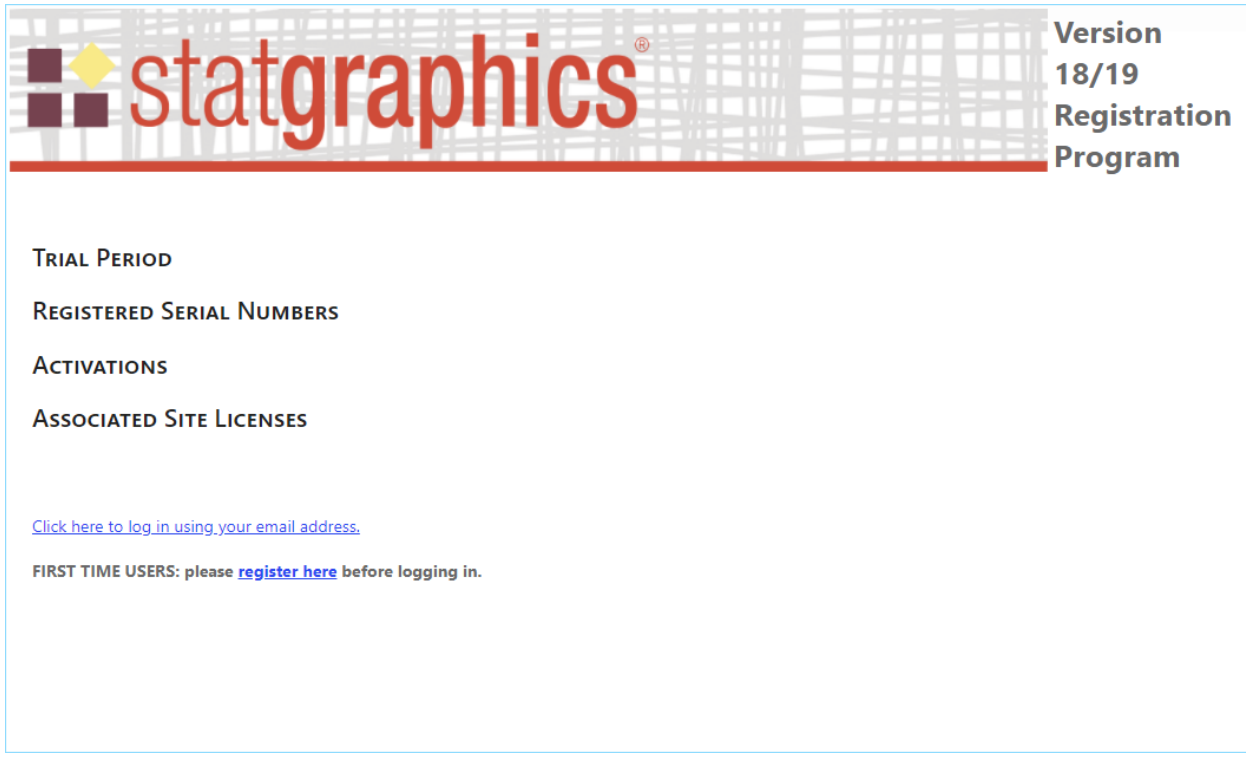

Click on "register here" to go to a page where you can set up a registration account:

9/1/2020 Statgraphics Technologies, Inc. 2

# **CREATE A NEW ACCOUNT**

Use the form below to create a new account.

Passwords are required to be a minimum of 8 characters in length.

#### \* indicates a required field

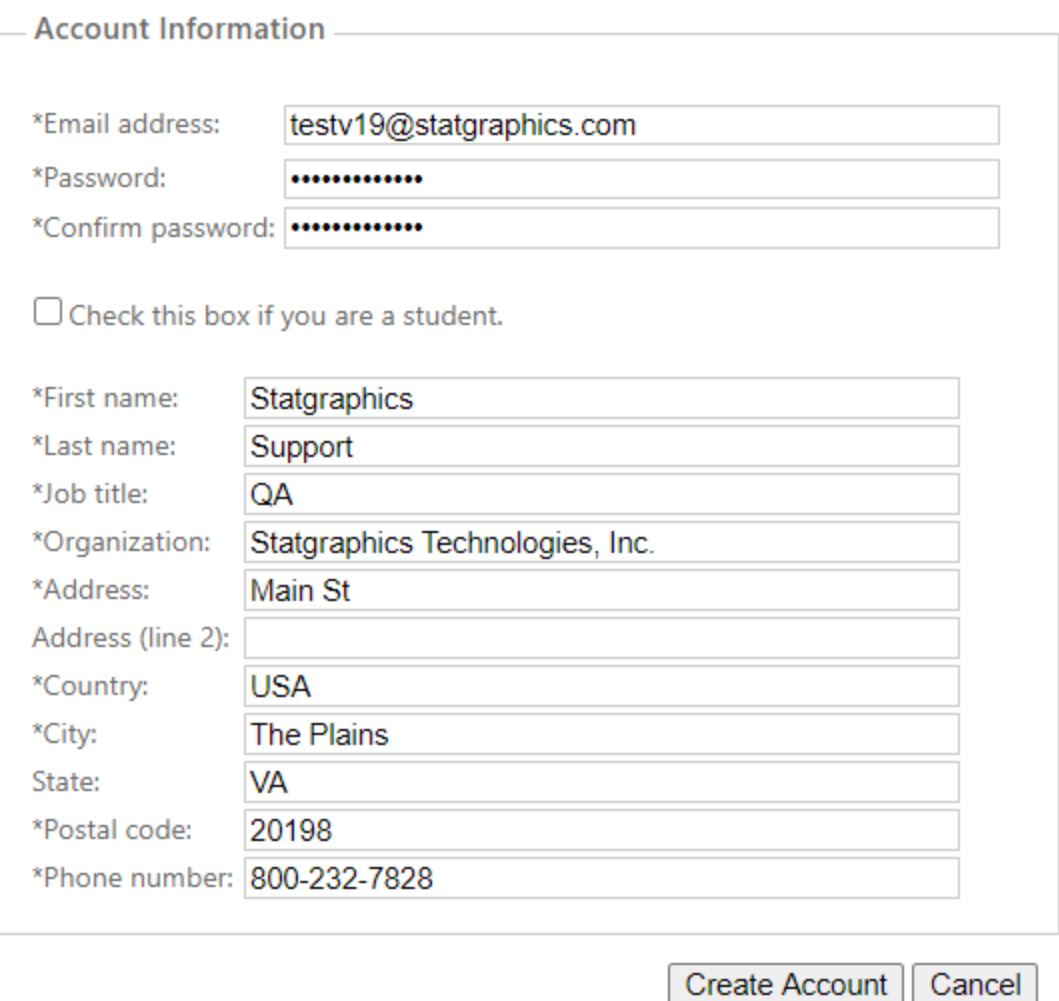

Be sure to enter a valid e-mail address, since you will need to respond to an e-mail sent to that account to complete the registration process:

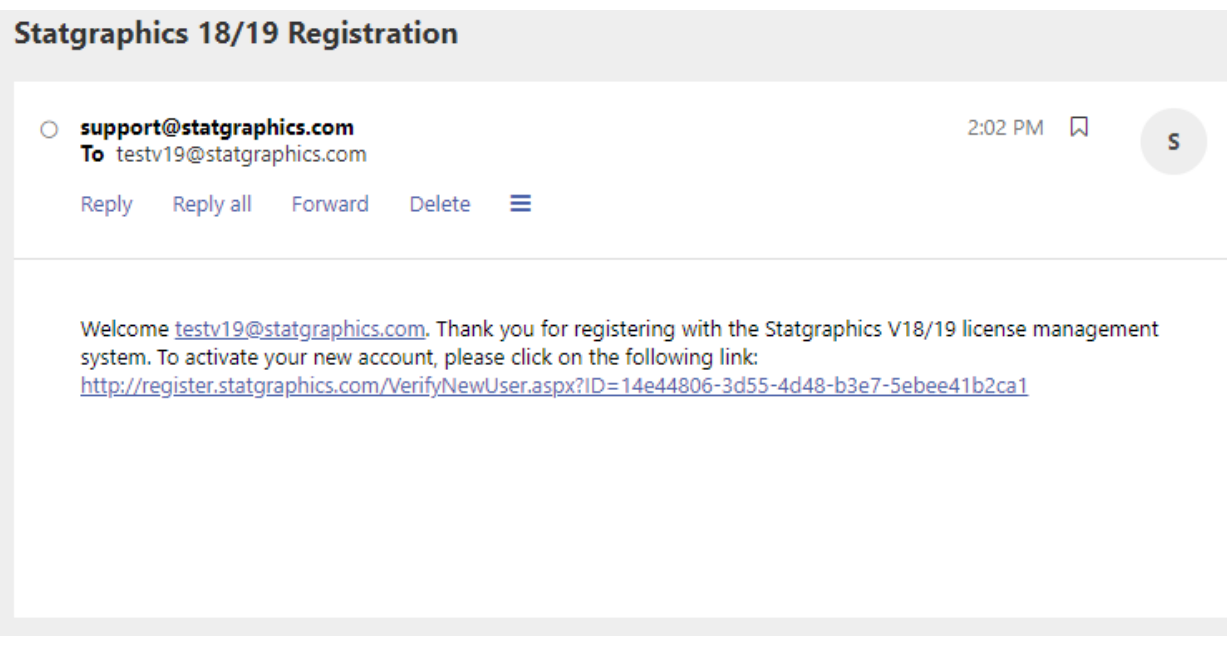

Once you respond to that email, your account will be activated.

## <span id="page-3-0"></span>**Step 3: Activate the Program**

Now look for the Statgraphics 19 icon on your desktop and click on it to start the program. A welcome screen will appear:

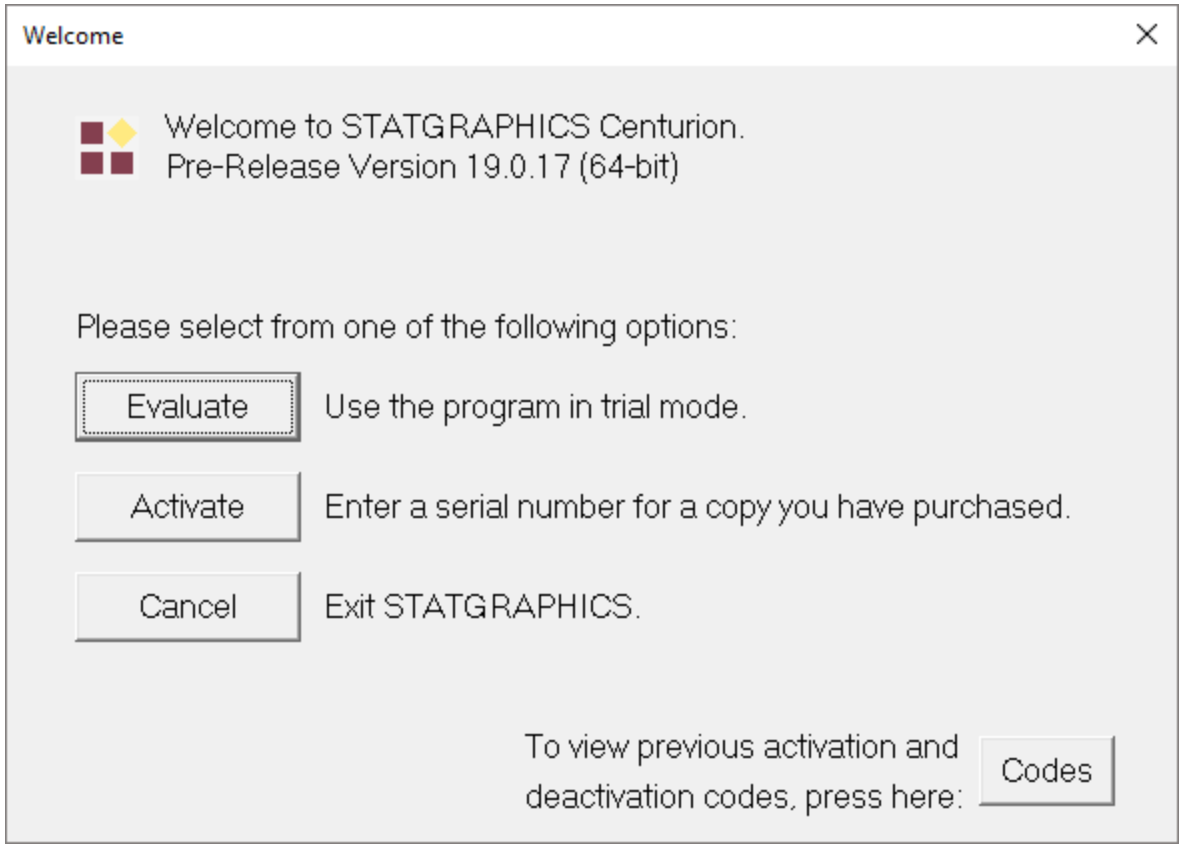

Click on the *Evaluate* button. This will take you to the *Trial Period Activation* dialog box:

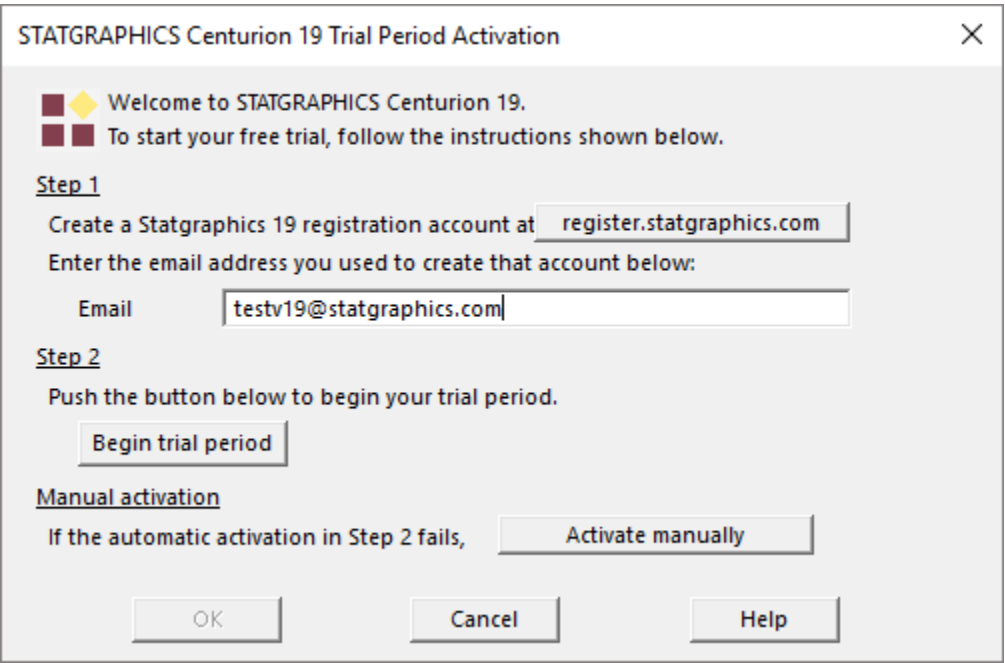

Type in the email address that you registered earlier and push the *Begin trial period* button. If the email address is found in the Statgraphics database and it has been less than 30 days since you first installed the program on any computer, the program will launch and bring up the main Statgraphics window:

9/1/2020 Statgraphics Technologies, Inc. 5

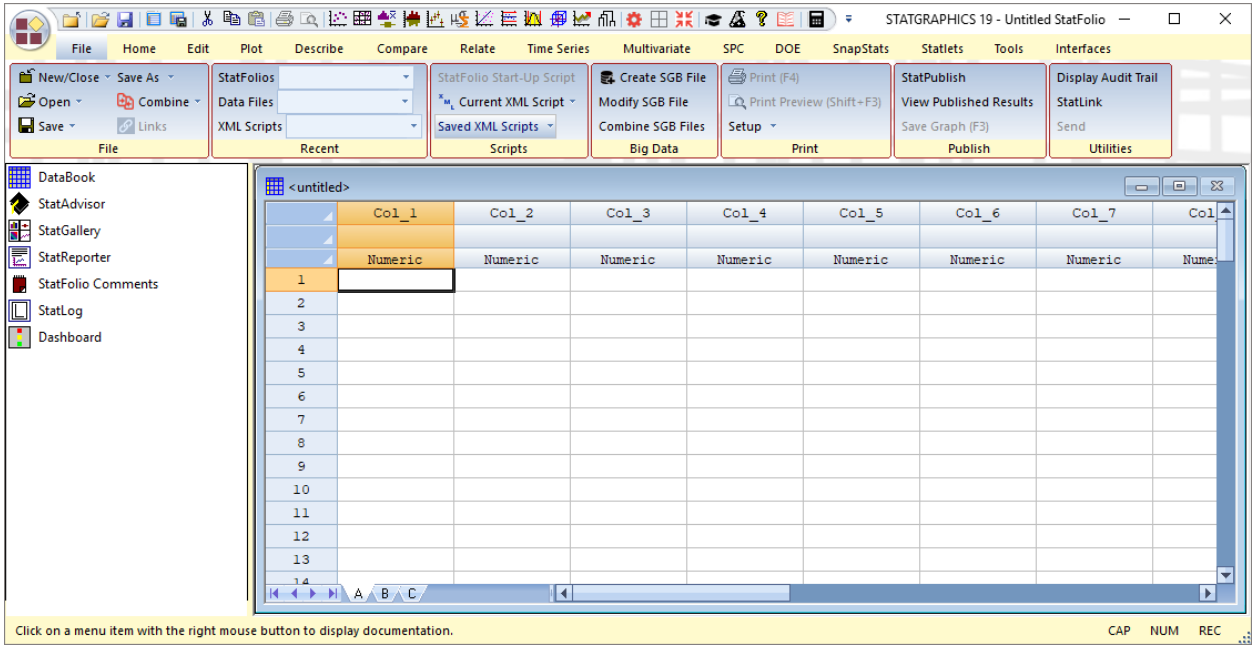

### **Manual Activation**

If the automatic activation process fails, usually because a firewall is preventing you for communicating with the Statgraphics activation web service, push the button labeled *Activate Manually*. This will display the following dialog box:

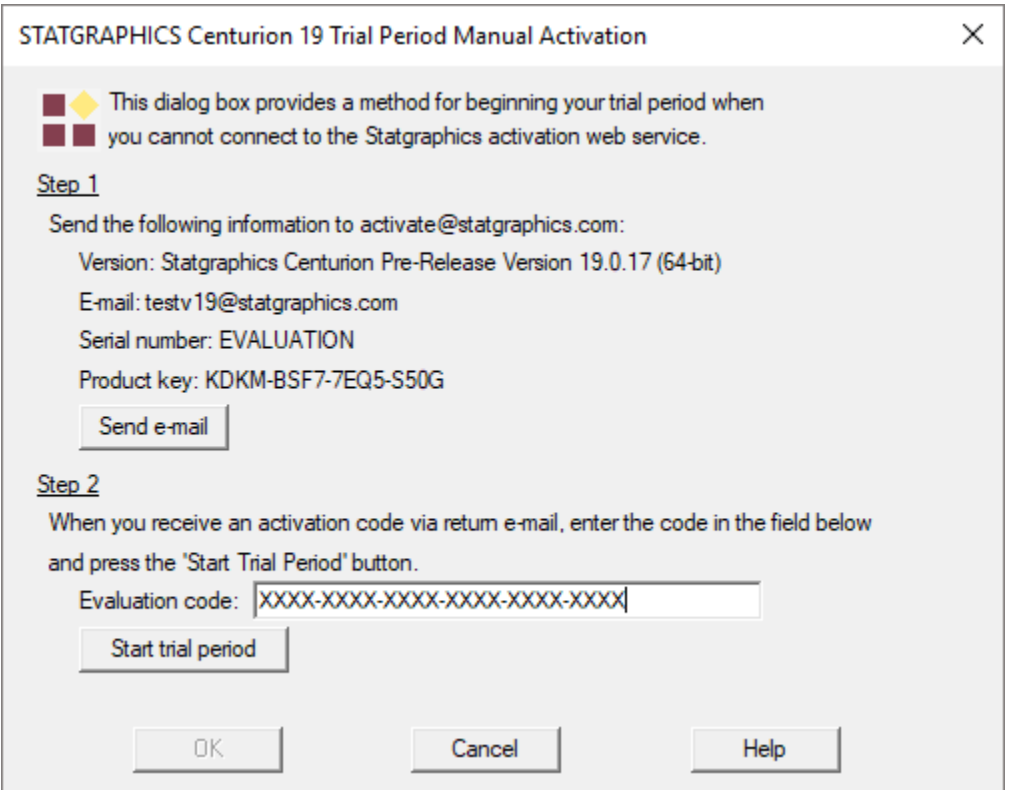

Push the button labeled *Send e-mail* to send the information shown to [activate@statgraphics.com.](mailto:activate@statgraphics.com) You will receive an activation code via return email which you should type in the *Evaluation code* field. Then press *Start trial period.*

Note: manual activation requires that someone from the support team at Statgraphics generate an activation code and email it to you. This will be done during normal business hours.